## <span id="page-0-0"></span>**Tarke:Tierakenne**

## **3D-Win / Laskenta / Tarkemittaukset**

**Avainsanat: Tievertailu**

**Artikkelin toiminnot 3D-Win 6.5.1 alkaen**

**Julkaistu 24.03.2019, Markku Saloranta**

Silta- ja tiemittauksen tarkkeiden laskenta. Kohteesta muodostetaan ensin tiemalli, jota käytetään vertailulaskennassa. Tiemalli tehdään taiteviivoilla, jotka käännetään abz-muotoon toiminnolla Tiegeometria – Muunna XY <-> AB.

## **Lataa esimerkkiaineisto:**

à.

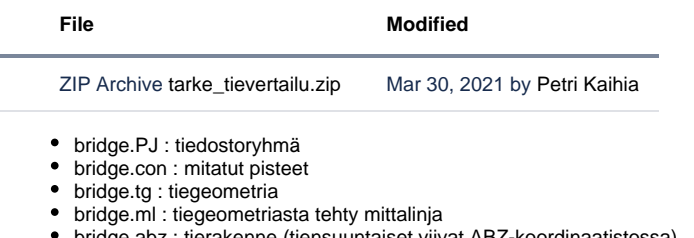

- bridge.abz : tierakenne (tiensuuntaiset viivat ABZ-koordinaatistossa)
- bridge.xyz : alkuperäiset tierakenteen viivat XYZ-koordinaatistissa

## **Laskentaesimerkki:**

- Lue ruutuun bridge.PJ. abz-tiedosto on piilossa, jotta se ei ole mukana zoomauksessa. Avaa elementtilista ja poista abz-tiedostolta Piilossarasti, jossa saat sen mukaan tievertailuun.
- Valitse Laskenta Tarkemittaukset Tievertailu ja laske alla olevin asetuksin.

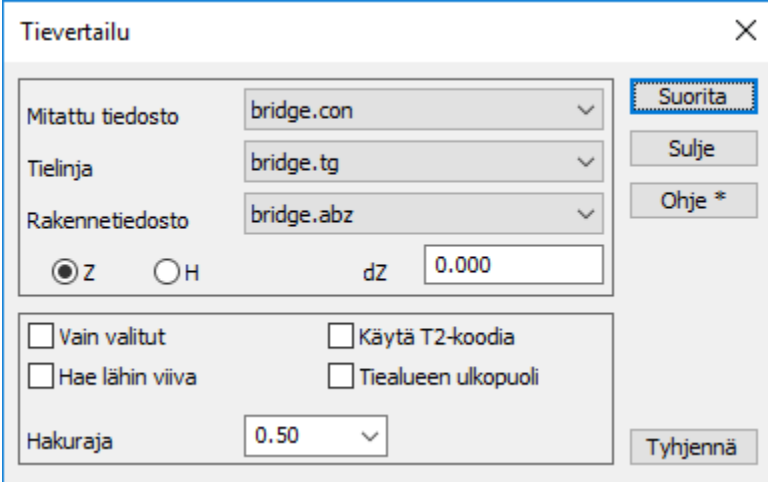

Tarkkeita voi katsella 3-ulotteisina tai poikkileikkausikkunassa. Kuvassa tarkkeiden raja-arvona 0.030 ilman arvojen näyttämistä.

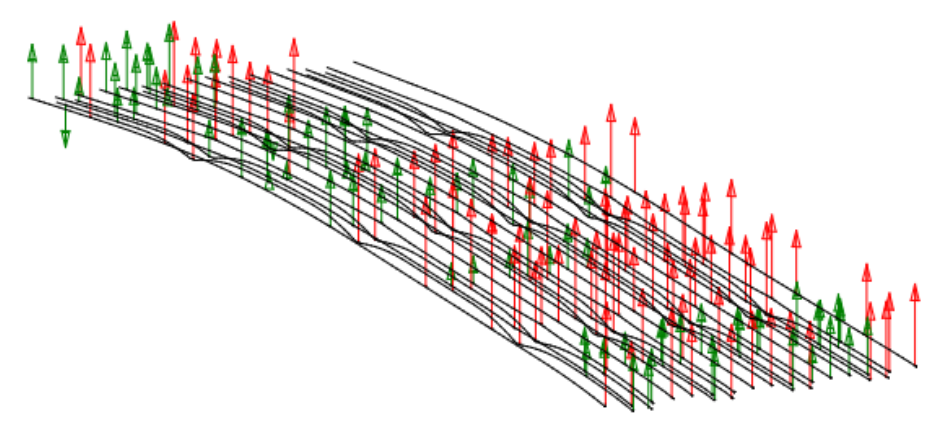

Saat tarkkeet poikkileikkausikkunaan laskemalla viiva-aineistosta poikkileikkaukset ja hakemalla ne ikkunaan toiminnolla *Editointi - Hae* pisteet koodilla KANSI etäisyydellä 2.5. Poikkileikkausikkunassa on omat tarkeasetukset (Ikkuna - Tarkemittaus). Kuvassa paalun 15.00 eromitat millimetreinä.

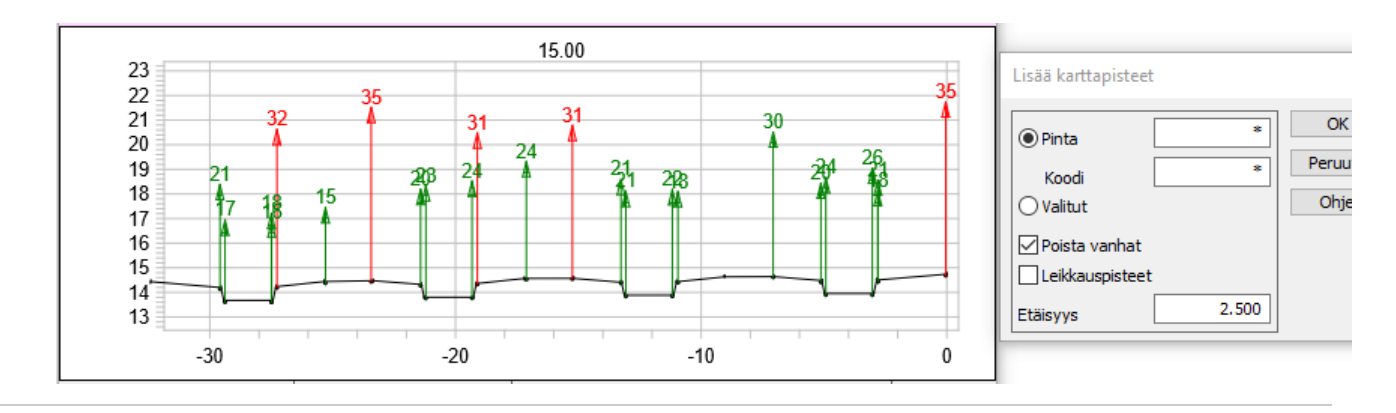